Open your Internet Browser and type 192.168.0.1

Then Username: admin, Password: admin

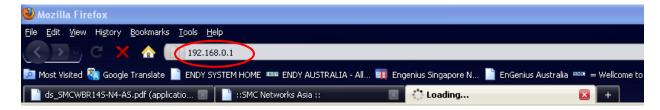

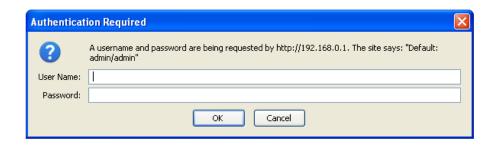

You will see the status page, and you can see your Kernel Version and Application Version

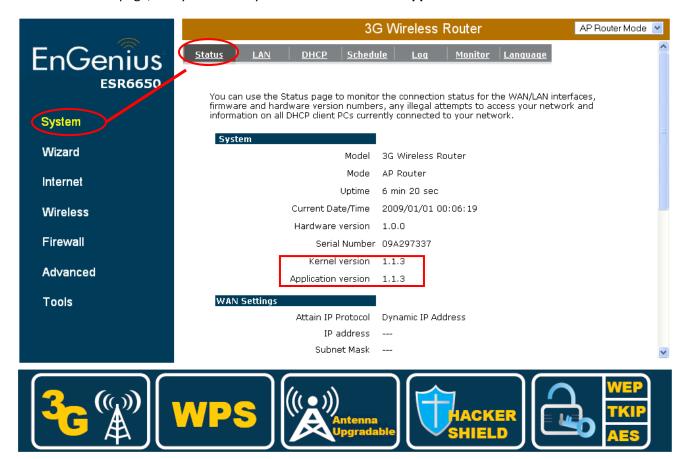

Then Click on Tools and click Firmware

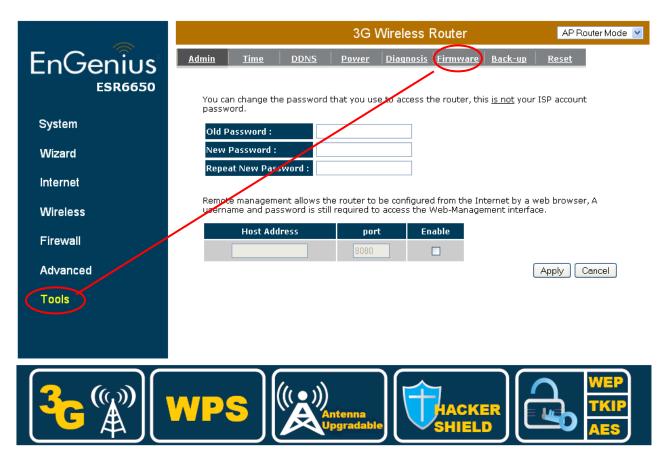

<sup>\*</sup>From EnGenius official website download the Firmware version 1.1.4 prior to upgrade within the zip file you can find out 2 files

- 1. ESR-6650-APPS-V1-1-4-325.dlf
- 2. ESR-6650-KNL-V1-1-4-385.dlf

#### Click on Tools and click Firmware

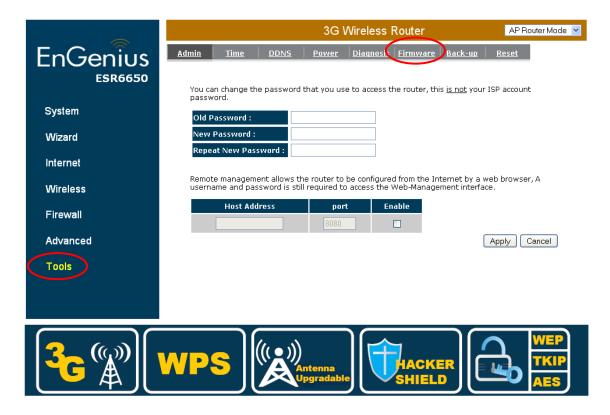

Then Click on Browse and Select ESR-6650-KNL-V1-1-4-325.dlf and Click Apply for upgrade your Kernel Firmware

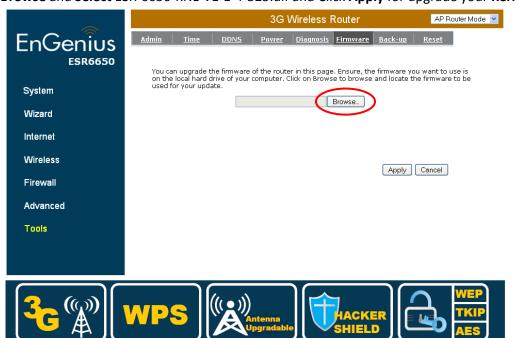

After that, same process as **Step 2 and Step 3** 

Then Click on Browse and Select ESR-6650-APPS-V1-1-4-325.dlf and Click Apply for upgrade your Application Firmware

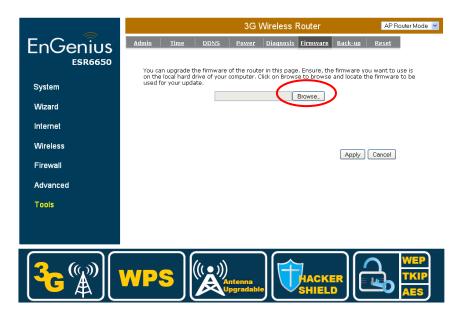

After Firmware Upgrade, the router going to reboot by itself

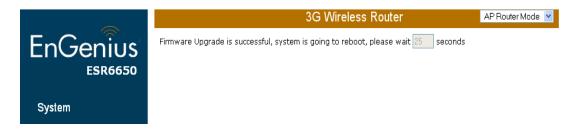

Then automatically go back to the Status page

# ESR-6650 3G Wireless Router Firmware Upgrade Guide

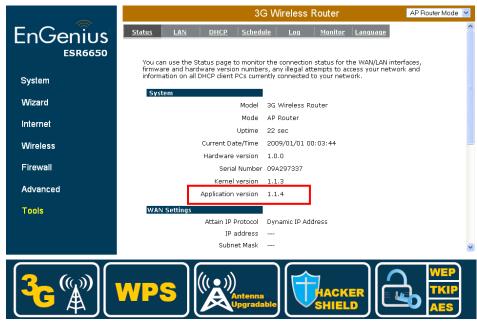

\*Successfully updated the Application firmware.

After Firmware Upgrade, the router will going to reboot by itself, then automatically go back to the Status page again.

# And the Firmware is completely upgraded as firmware version 1.1.4 like following

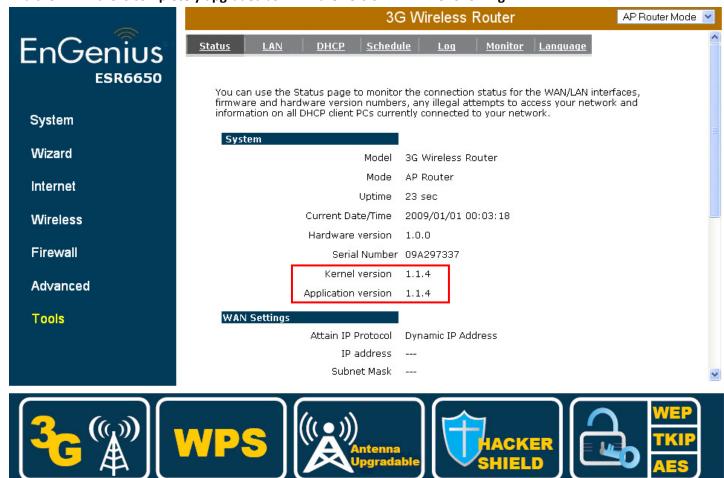